# StudySync App on the Go

What mobile platforms are supported by StudySync? A downloadable StudySync mobile app is available for student users of Apple iPads and iPhones via the Apple Store, ChromeBook devices via the ChromeBook WebStore, Kindle via the Kindle Store, and Android via the Android Store.

### What is a Mobile App Key and where do

**I get one?** Students must log in to their account and then click on the student profile in the upper right-hand corner. Then they click on settings to find the Mobile Access Key in a drop-down menu. Once the StudySync app has been downloaded on a device, it will prompt the user to add the App Key.

#### The arrow indicates the location of the Student Profile.

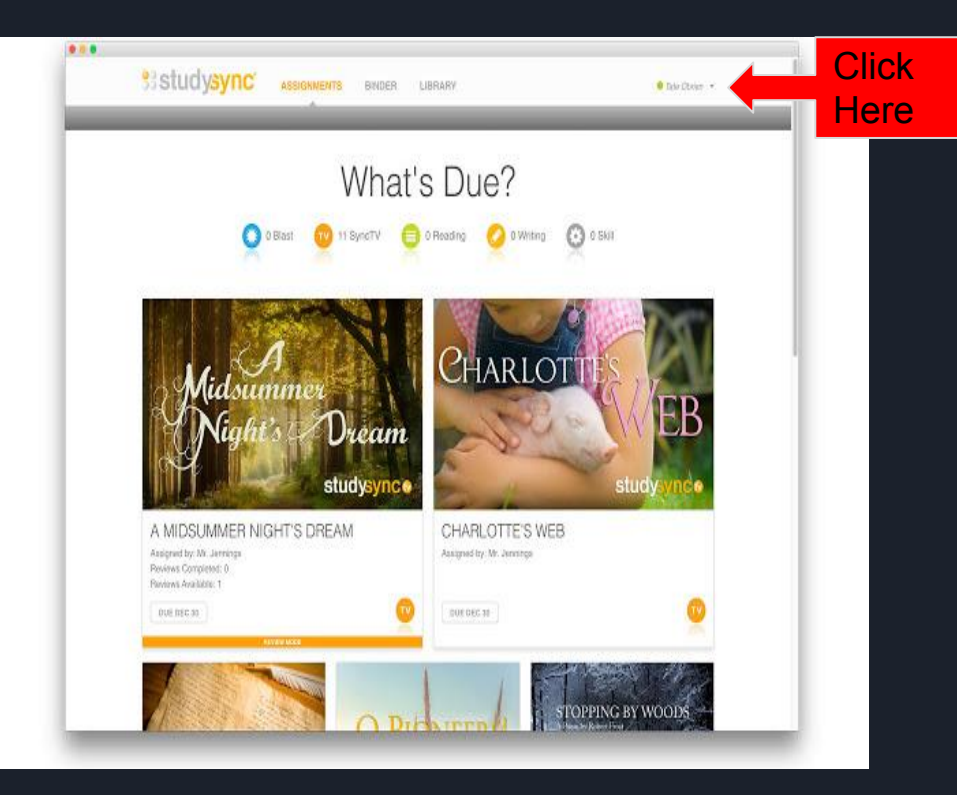

### Kami App.--A PDF Writer :

This free App allows students to write and annotate on the *Access Handouts* from their online StudySync program. Access handouts need to be downloaded on students' computers and then when the pdf is opened the Kami option will pop-up. Then the pdf can be saved in a file on their desktop or moved to their Google Drive.

### How to get the Kami App: Go to the App Store in the Google Chrome Browser. Once Kami is downloaded, you can choose to have the Kami app automatically open pdfs from Google Drive or from a computer.

Click on the link below and scroll down to the embedded video to learn how to use the Kami app.

[https://kami-pdf-and-document](https://kami-pdf-and-document-markup.en.softonic.com/) [-markup.en.softonic.com/](https://kami-pdf-and-document-markup.en.softonic.com/)

# Google Docs

The binder feature in StudySync contains submitted work, but once it is submitted it can no longer be edited or revised. The best solution is to use Google Docs. Students can copy and paste into a document before or after submitting a written response, or they can directly link their Google account to StudySync. The advantage to using a Google Doc is that their work can be shared with parent/teachers and ECs, and an on-going project can be easily accessible to edit and revise.

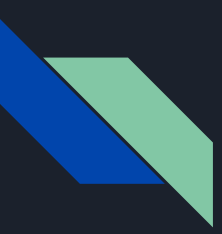

### How to Link Google Docs to StudySync

To link StudySync with Google Docs , students need to log in to their StudySync account and click the profile option in the top right-hand corner. Click settings and choose the last choice in the menu, which says Google. Then go to the right side of the screen and add in the students' Google Account information to integrate their Google Drive with StudySync. Scroll to the bottom of the window and click on 'Save All Profile Changes" before exciting.

As writing assignments are completed throughout the unit, the Google Docs option will pop-up for various writing responses. Continue to the next slides for specific questions about how to use a linked account between StudySync and Google Docs.

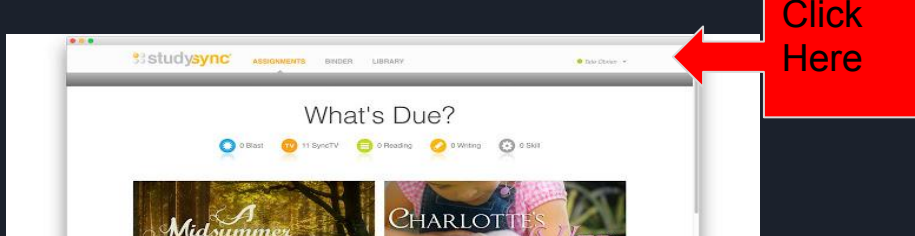

# Logistical Questions about a Linked Google Account with a StudySync Account

- How can students create their Google Document within StudySync? *Once the accounts are linked, students can click on "Create a Google Doc" whenever the option is presented. It will not pop-up for all assignments.*
- How can students access a document once it has been created ? *There are two ways to find a previously created document:* 
	- *1. Go to their Google Drive and find the document.*
	- *2. Click on "Open Google Doc" within StudySync under the "Response" box.*
- Can a written response still be submitted in the StudySync binder even though a Google Doc was used? *Yes, students simply need to click on the "Preview This Assignment Response" button and then press submit before exiting the assignment. All work on the Google Doc will copy to a document in their StudySync binder. The submitted work will no longer be editable, but the Google Document will continue to be available for editing and revising at any time.*

# Questions Continued About a Linked Google Account with a Linked StudySync Account

● How can I merge individual responses for the Extended Writing assignments into one document? *Highlight the text to be copied and press "Control and C" at the same time to copy and then go to where you'd like to transfer the information and press "Control and V" to transfer the copied information.* 

● Why should students link their account when they can just copy and paste? *The biggest advantage is that the assignment prompt automatically copies to the Google Doc. Other than that, there really isn't a big difference. It's just a nice feature that saves a little bit of time. Otherwise, the old-fashioned cut and paste techniques are still a great way to use Google Docs with StudySync.*